# **Capteur de fenêtre / porte Wiser Guide d'utilisation de l'appareil**

**Informations sur les caractéristiques et fonctionnalités de l'appareil. 02/2025**

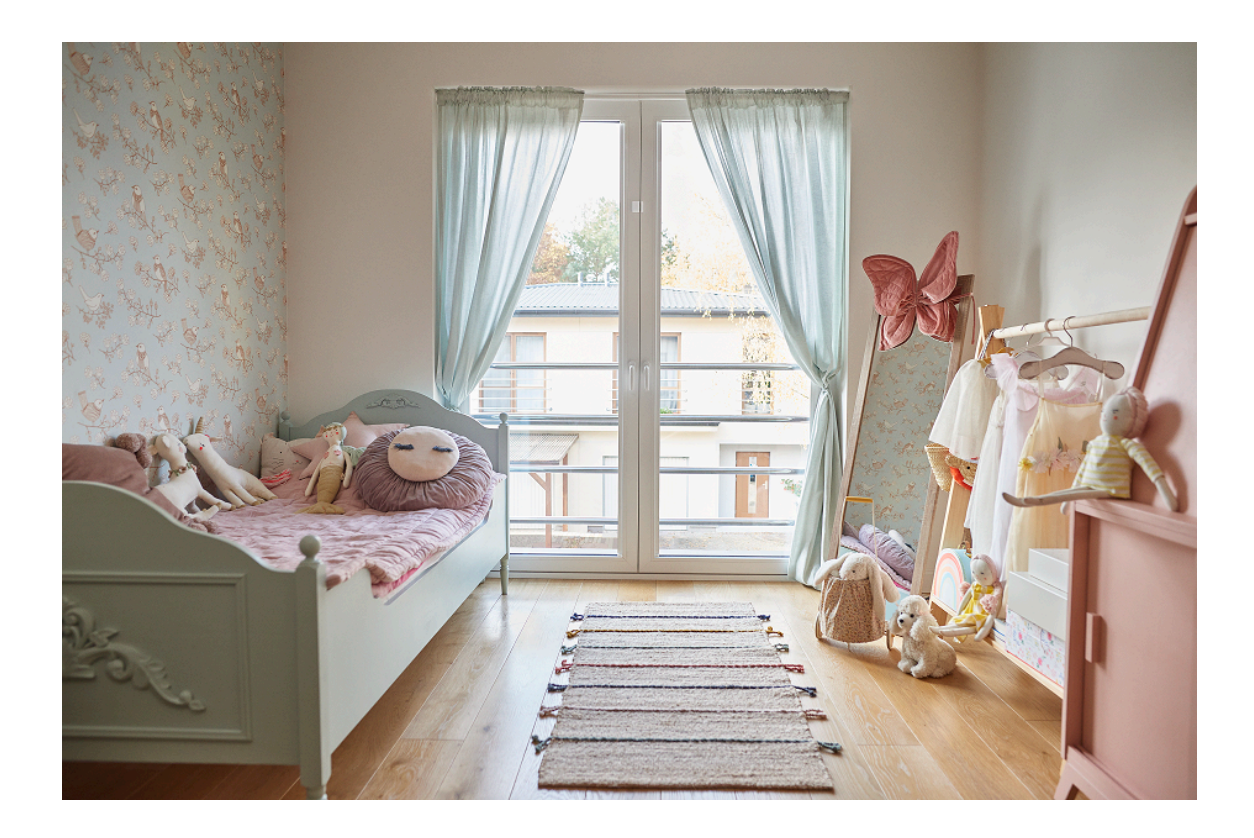

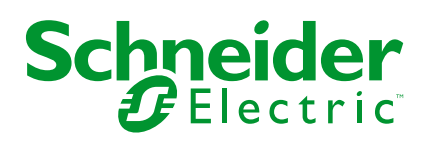

## **Mentions légales**

Les informations fournies dans ce document contiennent des descriptions générales, des caractéristiques techniques et/ou des recommandations concernant des produits/solutions.

Ce document n'est pas destiné à remplacer une étude détaillée ou un plan de développement ou de représentation opérationnel et propre au site. Il ne doit pas être utilisé pour déterminer l'adéquation ou la fiabilité des produits/solutions pour des applications utilisateur spécifiques. Il incombe à chaque utilisateur individuel d'effectuer, ou de faire effectuer par un professionnel de son choix (intégrateur, spécificateur ou équivalent), l'analyse de risques exhaustive appropriée ainsi que l'évaluation et les tests des produits/solutions par rapport à l'application ou l'utilisation particulière envisagée.

La marque Schneider Electric et toutes les marques de commerce de Schneider Electric SE et de ses filiales mentionnées dans ce document sont la propriété de Schneider Electric SE ou de ses filiales. Toutes les autres marques peuvent être des marques de commerce de leurs propriétaires respectifs.

Ce document et son contenu sont protégés par les lois sur la propriété intellectuelle applicables et sont fournis à titre d'information uniquement. Aucune partie de ce document ne peut être reproduite ou transmise sous quelque forme ou par quelque moyen que ce soit (électronique, mécanique, photocopie, enregistrement ou autre), à quelque fin que ce soit, sans l'autorisation écrite préalable de Schneider Electric.

Schneider Electric n'accorde aucun droit ni aucune licence d'utilisation commerciale de ce document ou de son contenu, sauf dans le cadre d'une licence non exclusive et personnelle, pour le consulter tel quel.

Schneider Electric se réserve le droit d'apporter à tout moment des modifications ou des mises à jour relatives au contenu de ce document ou à son format, sans préavis.

**Dans la mesure permise par la loi applicable, Schneider Electric et ses filiales déclinent toute responsabilité en cas d'erreurs ou d'omissions dans le contenu informatif du présent document ou pour toute conséquence résultant de l'utilisation des informations qu'il contient.**

# Table des matières

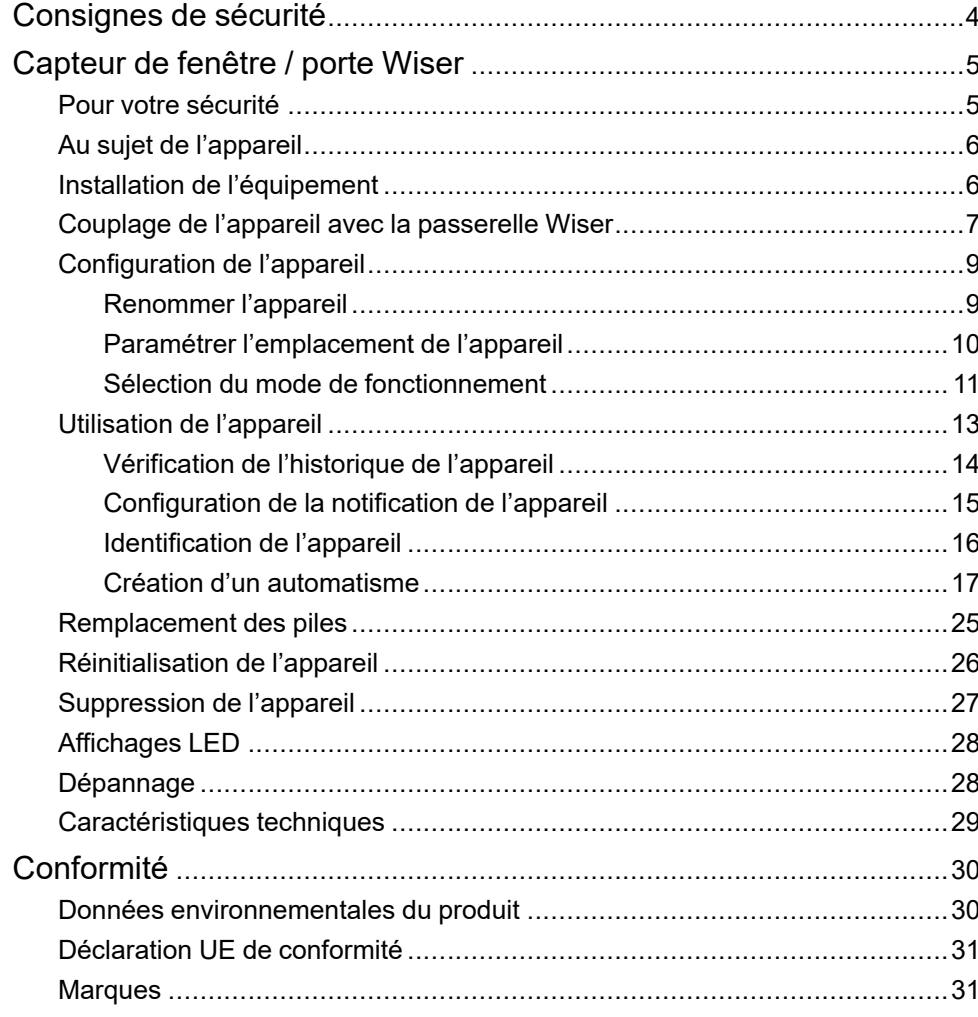

# <span id="page-3-0"></span>**Consignes de sécurité**

## **Informations importantes**

Il est nécessaire de lire attentivement ces instructions et de se familiariser avec l'appareil avant d'essayer de l'installer, de l'utiliser, de l'entretenir ou de procéder à sa maintenance. Les messages spéciaux suivants peuvent figurer dans ce manuel ou sur l'équipement pour mettre en garde contre des risques potentiels ou pour attirer l'attention sur des informations qui clarifient ou simplifient une procédure.

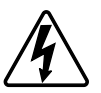

L'ajout de l'un des symboles à une étiquette de sécurité « Danger » ou « Avertissement » indique qu'il existe un danger électrique pouvant entraîner des blessures si les instructions ne sont pas respectées.

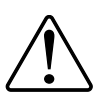

Il s'agit du symbole d'alerte de sécurité. Il est utilisé pour alerter sur des risques potentiels de blessure. Respectez tous les messages de sécurité accompagnant ce symbole pour éviter tout risque de blessure ou de mort.

## **AADANGER**

**DANGER** indique une situation dangereuse qui, si elle n'est pas évitée, **entraînera** la mort ou des blessures graves.

**Le non-respect de ces instructions provoquera la mort ou des blessures graves.**

## **AAVERTISSEMENT**

**AVERTISSEMENT** indique une situation dangereuse qui, si elle n'est pas évitée, **peut entraîner** la mort ou des blessures graves.

## **ATTENTION**

**ATTENTION** indique une situation dangereuse qui, si elle n'est pas évitée, **peut entraîner** des blessures légères ou modérées.

## *AVIS*

Le terme REMARQUE est utilisé pour aborder des pratiques qui ne sont pas liées à une blessure physique.

# <span id="page-4-0"></span>**Capteur de fenêtre / porte Wiser**

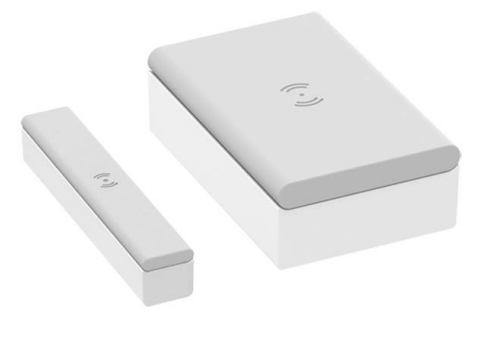

CCT591012

## <span id="page-4-1"></span>**Pour votre sécurité**

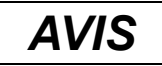

#### **ENDOMMAGEMENT DE L'ÉQUIPEMENT**

- N'installez pas le capteur à proximité d'équipements magnétiques pour éviter de dégrader ses performances.
- Lorsque la fenêtre/porte est fermée, la distance entre la pièce principale et la pièce secondaire du capteur devrait être <18 mm pour une base non métallique (par exemple surfaces en bois ou en plastique) et <10 mm pour une base métallique.

**Le non-respect de ces instructions peut provoquer des dommages matériels.**

## <span id="page-5-0"></span>**Au sujet de l'appareil**

Le capteur de fenêtre/porte Wiser (ci-après dénommé **capteur**) se compose de deux pièces distinctes : la pièce principale et la pièce secondaire. La pièce principale comprend le circuit de détection qui détecte la pièce secondaire. La pièce secondaire est un aimant.

Lorsque le capteur est raccordé à la **passerelle Wiser** et que la fenêtre/porte est ouverte ou fermée, la pièce principale signale directement le changement à l'application via la **passerelle Wiser**.

#### **Caractéristiques du capteur :**

- Détecter lorsqu'une fenêtre ou une porte est ouverte ou fermée et transmet les informations au **Concentrateur Wiser**.
- Envoie les informations de niveau de batterie et d'état du capteur hors ligne au **Concentrateur Wiser**.

### **Éléments de fonctionnement**

- A. Pièce principale (circuit de détection)
- B. Pièce secondaire (aimant)
- C. LED d'état
- D. Touche de fonction

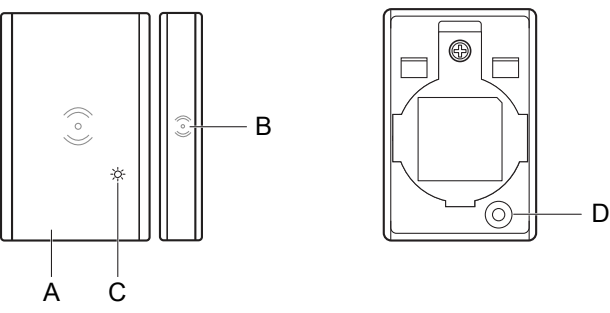

## <span id="page-5-1"></span>**Installation de l'équipement**

Reportez-vous aux Instructions [d'installation](https://download.schneider-electric.com/files?p_Doc_Ref=CCT591012_HW) fournies avec ce produit.

## <span id="page-6-0"></span>**Couplage de l'appareil avec la passerelle Wiser**

À l'aide de l'application Wiser Home, couplez votre appareil avec la **passerelle Wiser**.

- 1. Sur l'écran d'accueil, appuyez sur .
- 2. Appuyez sur **Equipements >** icône **>Sûreté et sécurité > Capteur de fenêtre/porte**.
- 3. Appuyez sur **Scanner le QR code** et autorisez l'application Wiser Home à accéder à votre caméra. Ensuite, scannez le code QR situé sur l'appareil.

**NOTE:** Si vous ne parvenez pas à trouver le bon code QR, appuyez sur **Je n'arrive pas à trouver le bon code QR** pour appairer l'appareil manuellement et passez à l'étape 4.

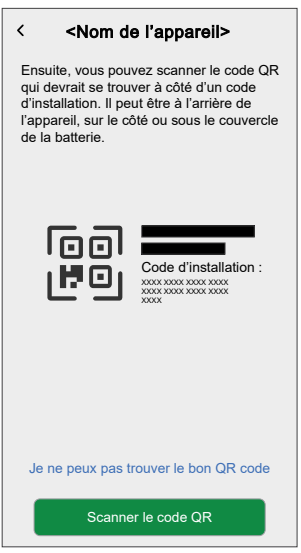

Si le code QR est incorrect, un message **Code QR incorrect scanné** s'affiche. Appuyez sur **Je ne peux pas scanner le code QR** et choisissez l'une des options suivantes :

- **(A):** Saisissez **l'adresse Mac/EUI-64** et **Installer le Code**, puis appuyez sur **Connecter**. L'application vérifie si l'adresse MAC/EUI-64 et le code d'installation sont valides.
- **(B):** Choisissez cette option si vous ne parvenez pas à trouver l'adresse MAC/EUI-64 et le code d'installation.

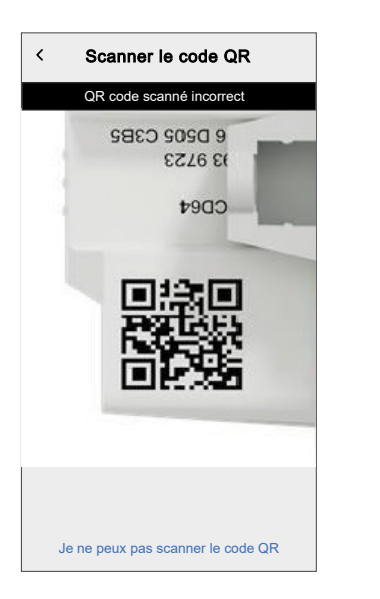

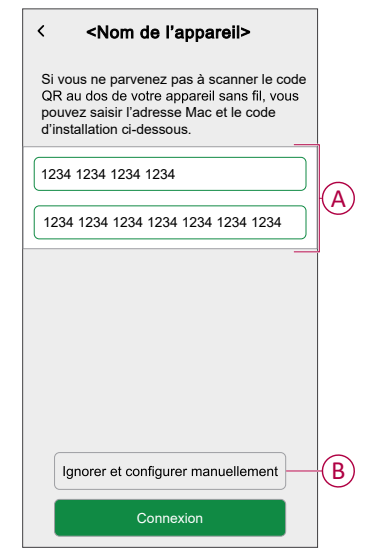

4. Appuyez sur **Suivant**, appuyez brièvement 3 fois sur la touche de fonction et assurez-vous que la LED clignote en orange.

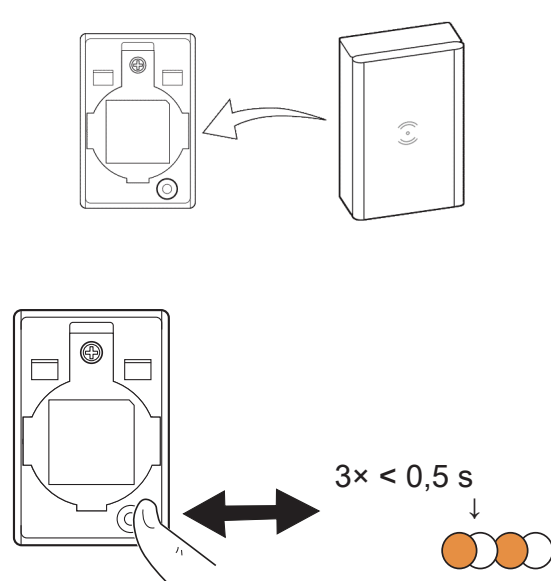

Attendez quelques secondes que la LED passe au vert et l'application confirme que l'appareil est appairé.

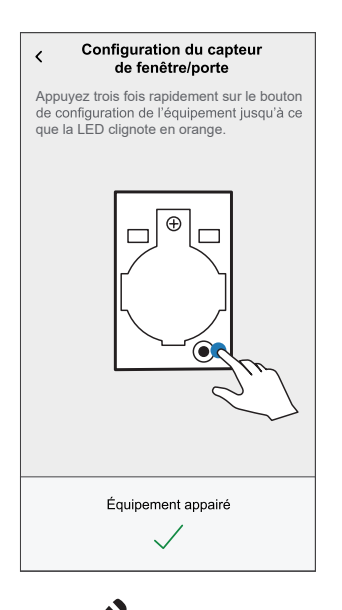

- 5. Appuyez , pour saisir le nom de l'appareil.
- 6. Appuyez **Suivant** et affecter l'appareil à une nouvelle pièce ou à une pièce existante et appuyez sur **Soumettre**.

**IMPORTANT:** L'écran suivant affiche la page **Paramètres de l'appareil**, dans laquelle vous avez l'option de configurer les paramètres pendant le processus d'appariement ou ultérieurement. Si vous préférez le configurer ultérieurement, plot **Soumettre**. Pour plus d'informations sur les paramètres de l'appareil, consultez la section [Configuration](#page-8-0) de [l'appareil,](#page-8-0) page 9.

## <span id="page-8-0"></span>**Configuration de l'appareil**

## <span id="page-8-1"></span>**Renommer l'appareil**

À l'aide de l'application Wiser Home, vous pouvez renommer le capteur.

- 1. Sur la page d'accueil, appuyez sur l'icône .
- 2. Toucher **Equipements > Capteur de fenêtre/porte > Nom de l'appareil** (A).

**SUGGESTION:** Vous pouvez également renommer le capteur en appuyant sur l'onglet de commande **Capteur de fenêtre/porte > Paramètres de l'appareil > Nom de l'appareil** (A).

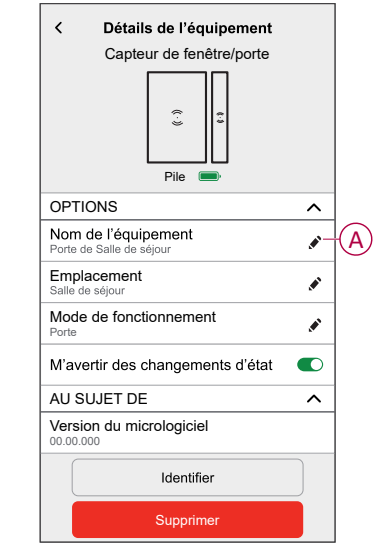

### <span id="page-9-0"></span>**Paramétrer l'emplacement de l'appareil**

Vous pouvez modifier l'emplacement de l'appareil à l'aide de l'application Wiser Home (comme une chambre, un salon, une salle à manger, etc.).

- 1. Sur l'écran d'accueil, appuyez sur
- 2. Appuyez sur **Appareils**, sélectionnez dans la liste l'appareil dont vous souhaitez modifier l'emplacement.
- 3. Appuyez sur **Emplacement** pour ouvrir la page de configuration.
- 4. Sur la page de configuration, vous pouvez entrer **Nouveau nom de pièce** (A) ou sélectionnez une pièce existante dans la liste (B).

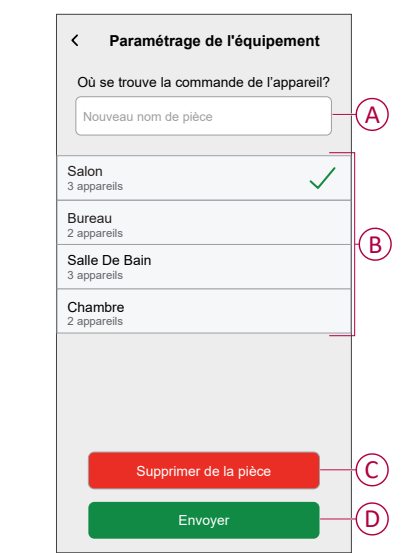

**SUGGESTION:** Si l'appareil est déjà affecté, vous pouvez le supprimer de la pièce existante. Appuyez sur **Supprimer de la pièce** (C).

5. Une fois les modifications effectuées, appuyez sur **Soumettre** (D).

### <span id="page-10-0"></span>**Sélection du mode de fonctionnement**

À l'aide de l'application Wiser Home, vous pouvez sélectionner le mode de fonctionnement du capteur, tel que fenêtre ou porte.

- 1. Sur la page d'accueil, appuyez sur l'icône .
- 2. Toucher **Equipements > Capteur de fenêtre/porte > Mode de fonctionnement** (A) pour sélectionner l'une des options suivantes (B):
	- **Fenêtre**
	- **Porte**

**SUGGESTION:** Vous pouvez également sélectionner le mode de fonctionnement du capteur en appuyant sur l'onglet de commande **Capteur de fenêtre/porte > Paramètres de l'appareil > Mode de fonctionnement** (A).

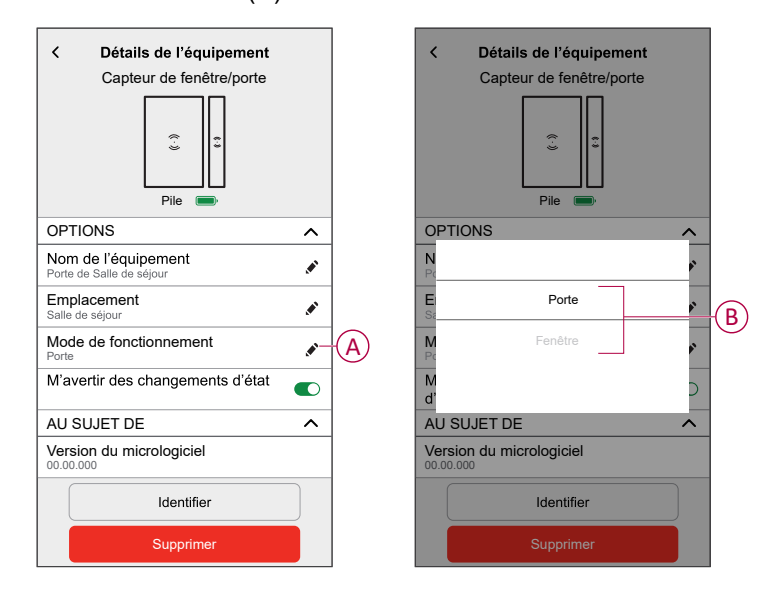

- En mode de fonctionnement « **Fenêtre** », l'onglet de commande affiche un capteur de fenêtre (C).
- En mode de fonctionnement « **Porte** », l'onglet de commande affiche un capteur de porte (D).

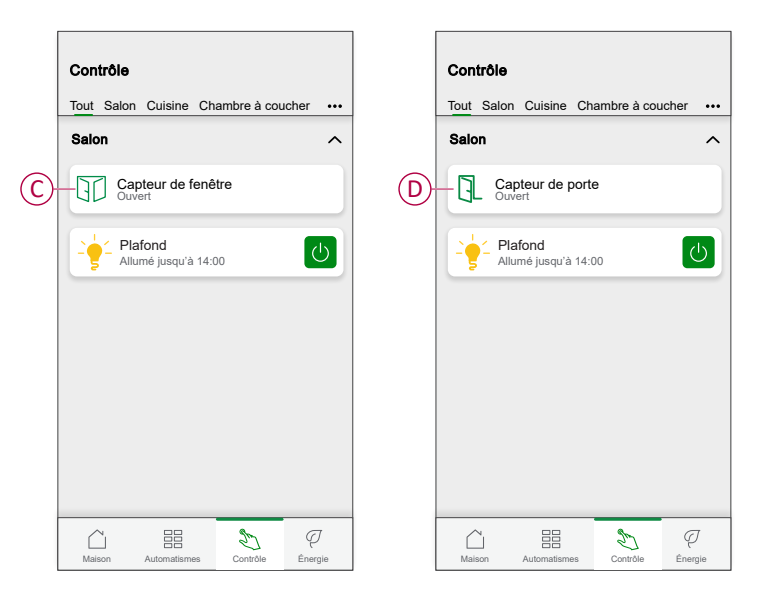

## <span id="page-12-0"></span>**Utilisation de l'appareil**

Le panneau de commande du capteur vous permet de voir si la fenêtre/porte est ouverte ou fermée.

- 1. Dans l'onglet **Contrôle**, appuyez sur **Tous** les appareils ou sur l'onglet de la pièce où se trouve le capteur.
- 2. Sur la page du panneau de commande du capteur, vous pouvez voir les éléments suivants:
	- État de la fenêtre/porte (A)
	- Historique (B)
	- Paramètres de de l'appareil (C)

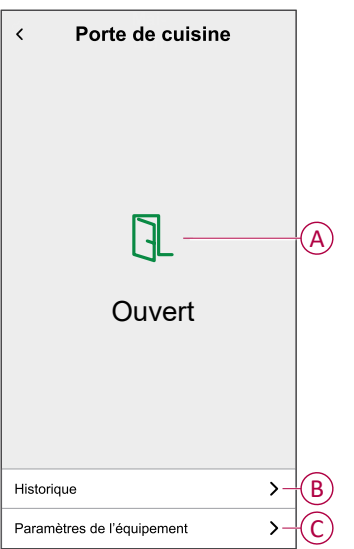

### <span id="page-13-0"></span>**Vérification de l'historique de l'appareil**

À l'aide de l'application Wiser Home, vous pouvez afficher l'historique du capteur, qui fournit des informations sur le moment où la fenêtre/porte était ouverte. Le capteur enregistre chaque événement et le stocke dans le cloud.

**NOTE:** Si la connexion au cloud est perdue, les évènements de fenêtre ou de porte ne s'affichent pas dans l'historique.

- 1. Dans l'onglet **Contrôle**, appuyez sur **Tous** les appareils ou sur l'onglet de la pièce où se trouve le capteur.
- 2. Sur la page du panneau de commande de l'appareil, appuyez sur **Historique**.

**SUGGESTION:** La page de l'historique affiche tous les événements consignés, même si l'interrupteur à bascule de notification du capteur est désactivé. Pour plus d'informations sur l'interrupteur à bascule de notification du capteur, reportez-vous au chapitre [Configuration](#page-14-0) de la [notification](#page-14-0) de l'appareil, page 15.

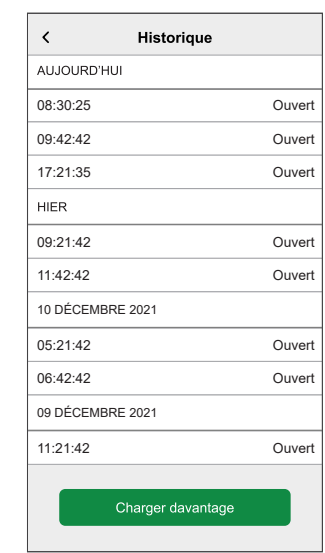

### <span id="page-14-0"></span>**Configuration de la notification de l'appareil**

À l'aide de l'application Wiser Home, vous pouvez activer ou désactiver la notification de capteur.

- 1. Sur l'écran d'accueil, appuyez sur .
- 2. Toucher **Périphériques > Capteur de fenêtre/porte > M'avertir des changements de statut** (A) pour activer ou désactiver le commutateur à bascule de notification du capteur.

**SUGGESTION:** Vous pouvez également activer ou désactiver l'interrupteur à bascule de notification du capteur en appuyant sur l'onglet de commande **Capteur de fenêtre/porte > Paramètres de l'appareil > M'avertir des changements d'état** (A).

#### **NOTE:**

- L'interrupteur à bascule de notification du capteur (A) est sur OFF par défaut.
- Les notifications créées via l'automatisme sont traitées comme des notifications séparées.

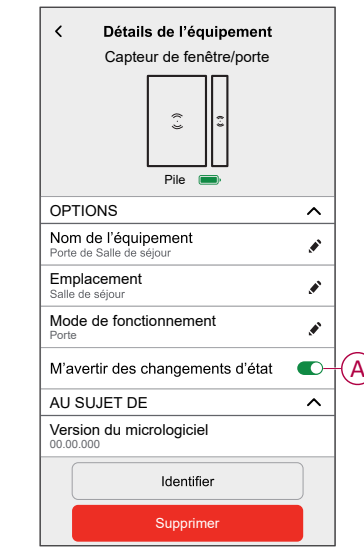

### <span id="page-15-0"></span>**Identification de l'appareil**

À l'aide de l'application Wiser Home, vous pouvez identifier le capteur par rapport aux autres appareils disponibles dans la pièce.

1. Sur l'écran d'accueil, appuyez sur .

**NOTE:** Veuillez réveiller le capteur (appuyez sur la touche de fonction).

2. Toucher **Equipements > Capteur de fenêtre/porte > Identifier** (A).

**SUGGESTION:** En outre, vous pouvez identifier le capteur en appuyant sur l'onglet de commande **Détecteur de fenêtre/porte > Paramètres de l'appareil > Identifier** (A).

**NOTE:** La LED du capteur clignote pour identifier le capteur et continue de clignoter en vert jusqu'à ce que vous appuyiez sur **OK**.

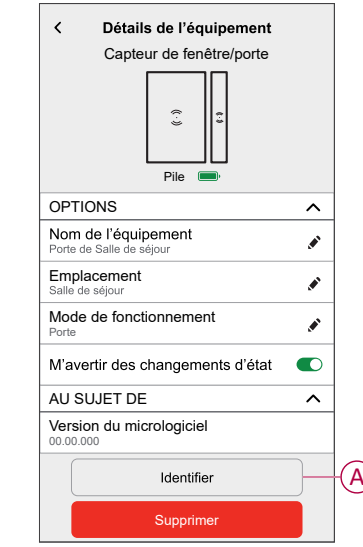

### <span id="page-16-0"></span>**Création d'un automatisme**

Une automatisation vous permet de regrouper plusieurs actions qui sont généralement effectuées ensemble, déclenchées automatiquement ou à des heures planifiées. Grâce à l'application de Wiser, vous pouvez créer des automatismes en fonction de vos besoins.

- 1. Sur l'écran d'accueil, appuyez sur  $\Xi$ .
- 2. Accédez à **Automatismes** > **D** pour créer un automatisme.

**NOTE:** Au maximum 10 automatismes peuvent être ajoutés.

- 3. Appuyez sur **Si** (A) et sélectionnez l'une des conditions suivantes (B):
	- **Toutes les conditions**: Cela déclenche une action uniquement lorsque toutes les conditions sont remplies.
	- **Toute condition**: Cela déclenche une action lorsqu'au moins une condition est remplie.

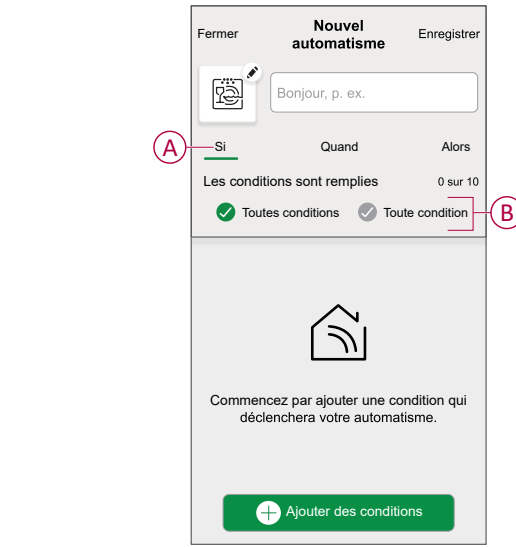

- 4. Appuyez sur **Ajouter des conditions** et sélectionnez l'une des options suivantes (C):
	- **Changement d'état d'un équipement**: Sélectionnez un appareil pour activer l'automatisme.
	- **Mode Absence**: Activer/désactiver le mode Absent pour déclencher une action.
		- **SUGGESTION:** Le mode Absence peut également être utilisé comme déclencheur pour éteindre les lumières, varier ou fermer le volet, etc. Pour obtenir plus d'informations sur le **Mode Absence**, reportez-vous au guide d'utilisation du système.

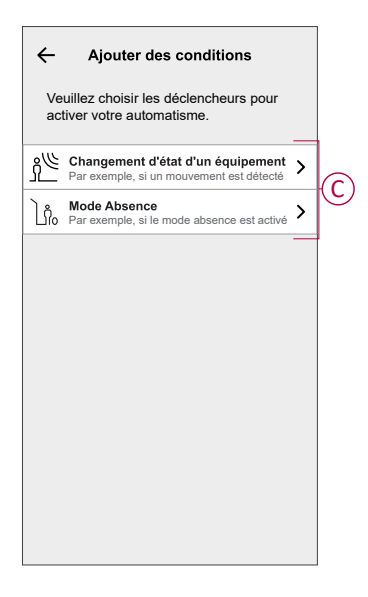

- 5. Toucher **Changement d'état d'un équipement** > **Capteur de fenêtre** ou **Capteur de porte** et appuyez sur (D) pour définir l'état:
	- **Ouvrir**: lorsque la fenêtre/porte est ouverte.
	- **Fermée**: lorsque la fenêtre/porte est fermée.

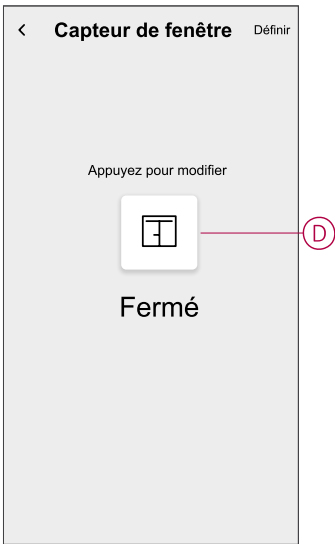

- En mode de fonctionnement « **Fenêtre** », l'onglet de commande affiche un capteur de fenêtre. Pour plus d'informations, reportezvous au chapitre Sélection du mode de [fonctionnement,](#page-10-0) page 11.
- En mode de fonctionnement « **Porte** », l'onglet de commande affiche un capteur de porte. Pour plus d'informations, reportez-vous au chapitre Sélection du mode de [fonctionnement,](#page-10-0) page 11.
- 6. Appuyez sur **Définir**.
- 7. Pour définir une heure spécifique pour votre automatisation, appuyez sur **Quand** > Ajouter du temps et sélectionnez l'un des éléments suivants (E):
	- **Heure précise de la journée: lever du soleil, coucher du soleil, personnalisé**
	- **Période de temps:: Journée, nuit, personnalisée**

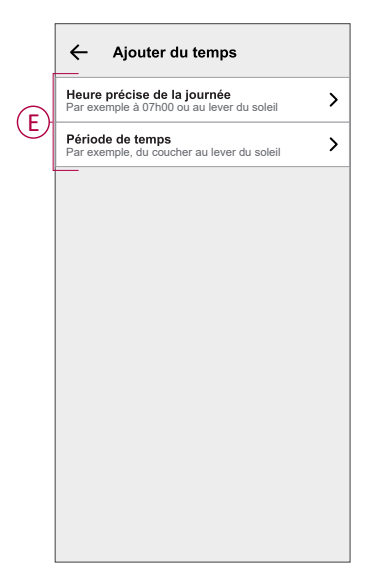

- Vous pouvez ajouter jusqu'à 10 entrées.
- Pour supprimer une heure spécifique, balayez vers la gauche et appuyez sur  $\overline{\mathbb{U}}$
- 8. Pour ajouter une action, appuyez sur **Alors** > **Ajouter une action** et sélectionnez l'une des options suivantes (F)**:**
	- **Contrôler un appareil**: sélectionnez un appareil que vous souhaitez déclencher.
	- **Envoyer une notification**: Activez la notification pour l'automatisme.
	- **Activer un moment**: Sélectionnez le moment de déclenchement souhaité.
	- **Attente:** Cette option vous permet d'ajouter un retard dans une séquence d'automatisation. Vous pouvez définir la durée d'attente en incréments de 1 heure et 1 minute jusqu'à un maximum de 24 heures. Cette fonction est utile pour retarder des actions dans un automatisme.

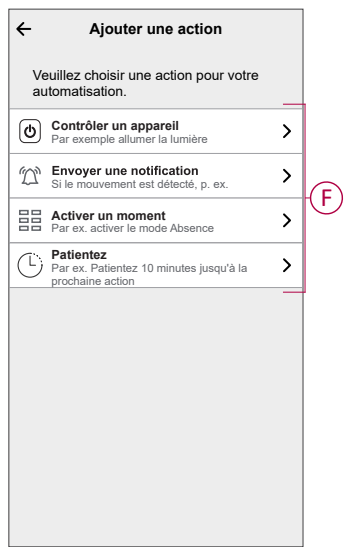

- Vous pouvez ajouter jusqu'à 10 actions.
- Pour supprimer une action, balayez-la à gauche de l'action, puis appuyez sur  $\widehat{\mathbb{III}}$ .
- 9. Entrez le nom de l'automatisation (G) .

Vous pouvez choisir l'image de couverture représentant votre automatisation en appuyant sur

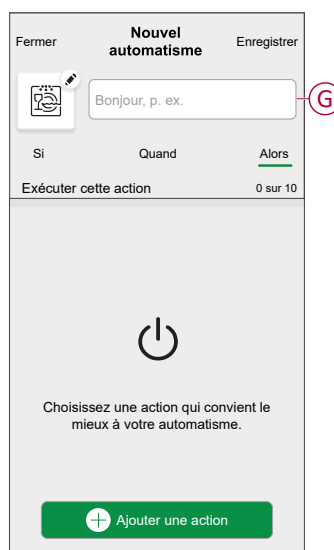

10. Appuyez sur **Sauvegarder**. Une fois l'automatisme sauvegardé, celui-ci est visible dans l'onglet **Automatismes**.

Utilisation du  $\bigcirc$  (H) vous pouvez activer et désactiver l'automatisation.

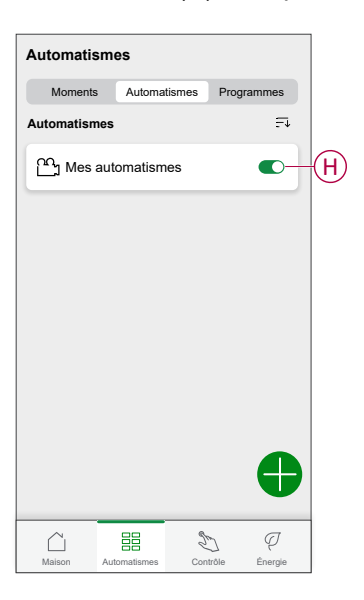

### **Exemple d'automatisme**

Cette démonstration montre comment créer une automatisation pour activer l'interrupteur d'éclairage lorsque la porte est ouverte pendant la nuit.

- 1. Accédez à **Automatismes** > **D** pour créer un automatisme.
- 2. Pour ajouter une condition, appuyez sur **Ajouter une condition** > **Modification du statut du périphérique** > **Capteur de porte**, appuyez sur (A) pour **Ouvrir**, puis appuyez sur **Set**.

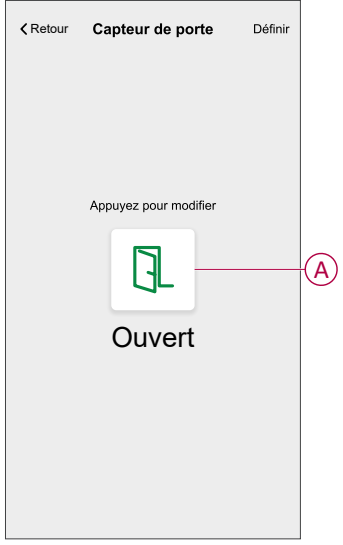

- 3. Lisez les informations et cliquez sur **OK**.
- 4. Pour régler l'heure, appuyez sur **Quand** > **Ajouter l'heure** > **Période** > **Heure de nuit** > **Définir**.

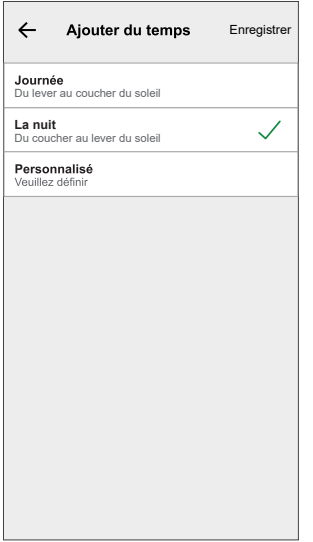

5. Pour ajouter une action, appuyez sur **Puis** > **Ajouter une action** > **Contrôler un appareil** > **Micromodule Switch**, appuyez sur (B) pour l'activer, puis appuyez sur **Set**.

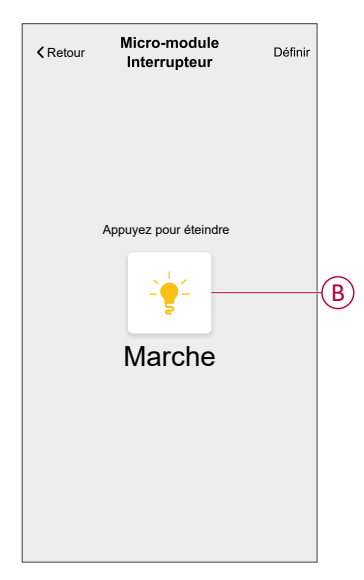

- 6. Lisez les informations et cliquez sur **OK**.
- 7. Saisissez le nom de l'automatisme.

**SUGGESTION:** Vous pouvez choisir l'image de couverture qui

représente votre automatisme en appuyant sur

8. Appuyez sur **Sauvegarder**.

Une fois l'automatisme sauvegardé, celui-ci est visible dans l'onglet **Automatismes**.

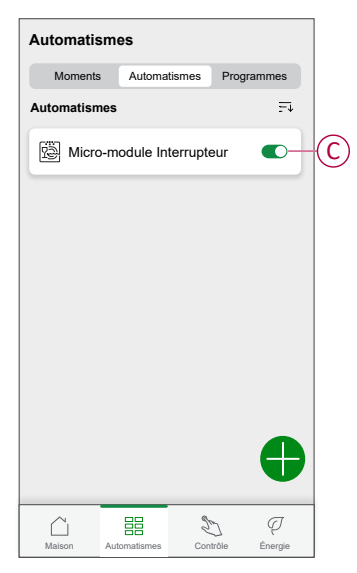

**NOTE:** Vous pouvez activer ou désactiver les automates dans l'onglet **Automation** à l'aide de  $\bullet$  (C).

### **Modification d'un automatisme**

- 1. Sur l'écran d'**accueil**, appuyez sur **Automatismes** ...
- 2. Accédez à **Automatismes**, appuyez sur l'automatisme que vous souhaitez modifier.
- 3. Sur la page **Modifier un automatisme**, vous pouvez effectuer les modifications suivantes :
	- Changer l'icône
	- Renommer l'automatisme.
	- Appuyer sur chaque condition pour modifier les paramètres.
		- Pour supprimer une condition, faites-la glisser vers la gauche, puis appuyez sur  $\overline{\mathbb{III}}$  (A) pour la supprimer.
		- Appuyez sur ⊕ **Ajouter une condition** (B) pour ajouter une nouvelle condition.
	- Pour ajouter une action, appuyez sur l'option **Alors** et maintenir une action et tirer et déposer sur la position désirée.

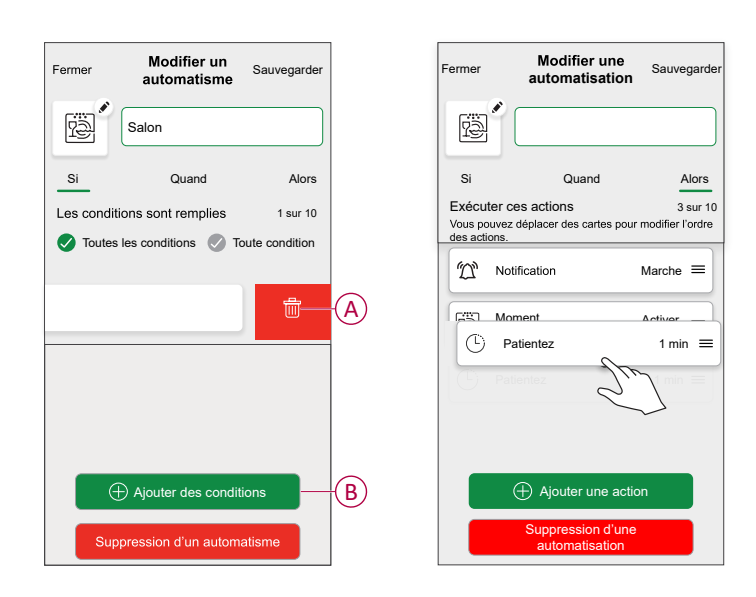

4. Appuyez sur **Sauvegarder** pour sauvegarder les modifications.

### **Suppression d'un automatisme**

- 1. Sur l'écran d'**accueil**, appuyez sur **Automatismes** ...
- 2. Accédez à **Automatismes**, appuyez sur l'automatisme que vous souhaitez supprimer.

3. Sur la page **Modifier un automatisme**, appuyez sur **Suppression d'un automatisme** (A) et lisez le message de confirmation, puis appuyez sur **OK** (B).

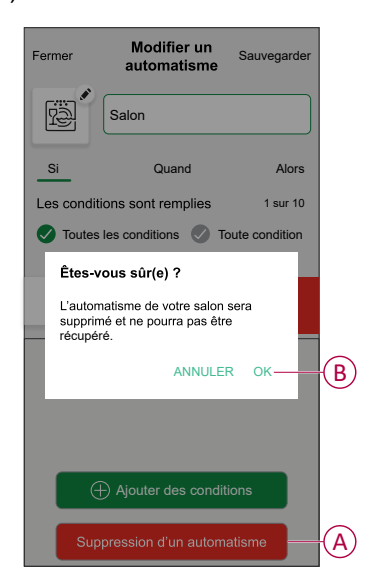

## <span id="page-24-0"></span>**Remplacement des piles**

Pour remplacer les batteries :

- 1. Retirez la pièce principale de la plaque de base en la faisant glisser vers le haut.
- 2. Dévissez le couvercle de la pile à l'aide d'un tournevis.
- 3. Remplacez la pile par une polarité correcte.
- 4. Réinstallez le cache de la batterie et serrez la vis à l'aide d'un tournevis. La LED clignote en vert sept fois, puis arrête de clignoter.
- 5. Installez la pièce principale sur la plaque de base en la faisant glisser vers le bas.

**IMPORTANT:** Jetez les piles usagées conformément aux réglementations en vigueur.

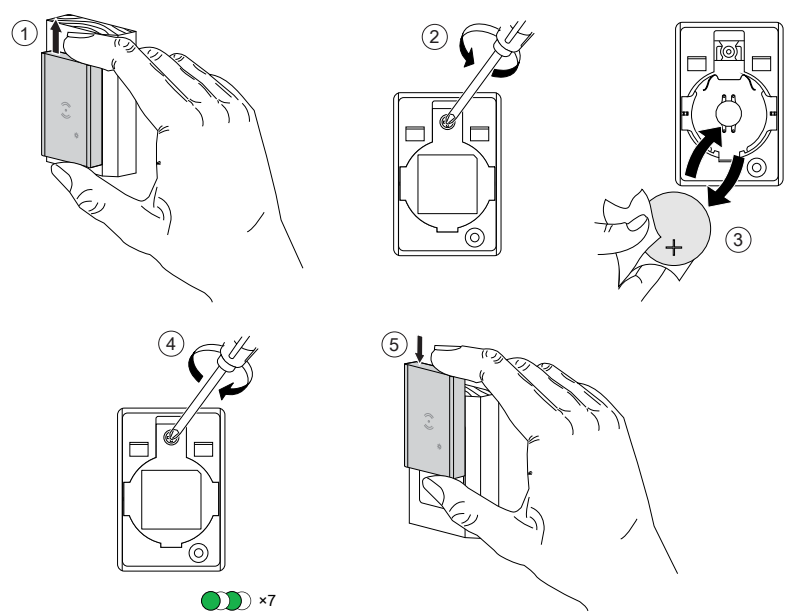

## <span id="page-25-0"></span>**Réinitialisation de l'appareil**

Vous pouvez réinitialiser manuellement les réglages d'usine par défaut du capteur.

Pour réinitialiser le capteur :

1. Retirez la pièce principale de la plaque de base en la faisant glisser vers le haut.

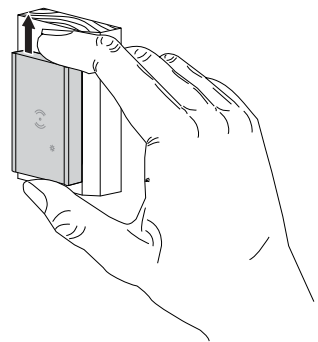

2. Appuyez brièvement 3 fois (<0,5 s) sur la touche de fonction, puis appuyez une fois (>10 s) sur la touche de fonction, le voyant clignote en rouge au bout de 10 s, puis relâchez la touche de fonction.

Une fois le capteur réinitialisé, la LED cesse de clignoter. Ensuite, le capteur redémarre et clignote en vert pendant quelques secondes.

**NOTE:** Après la réinitialisation, la LED s'éteint pour économiser la pile.

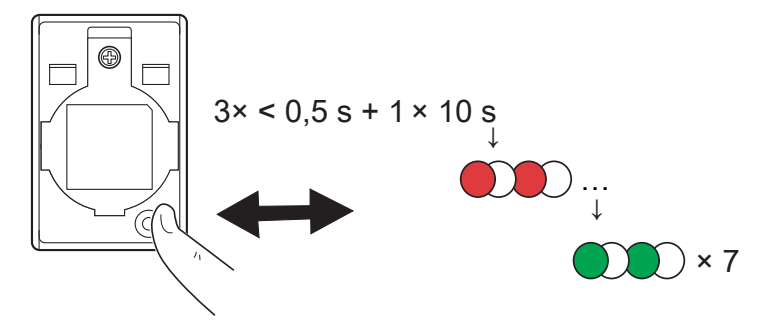

## <span id="page-26-0"></span>**Suppression de l'appareil**

À l'aide de l'application Wiser Home, vous pouvez retirer le capteur du système Wiser.

- 1. Sur la page d'accueil, appuyez sur l'icône .
- 2. Toucher **Equipements > Capteur de fenêtre/porte > Supprimer** (A).

**SUGGESTION:** Vous pouvez également supprimer le capteur du système Wiser en appuyant sur l'onglet de commande **Capteur de fenêtre/porte > Paramètres de l'appareil > Supprimer** (A).

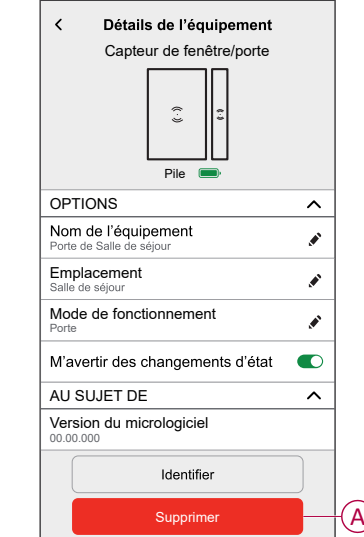

3. Lisez le message de confirmation et appuyez sur **Ok** pour supprimer le capteur du système Wiser sur l'écran suivant.

#### **NOTE:**

- Le retrait du capteur réinitialise le capteur. Après la réinitialisation, la LED clignote en orange, indiquant que le capteur est prêt à l'appairage.
- En cas de problème lors de l'appairage ou de la réinitialisation du capteur, reportez-vous au chapitre [Réinitialisation](#page-25-0) de l'appareil, page [26.](#page-25-0)

## <span id="page-27-0"></span>**Affichages LED**

### **Appairage**

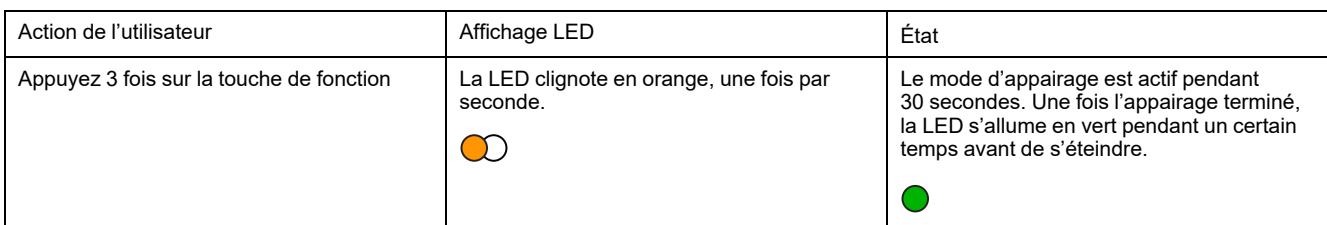

#### **Réinitialisation**

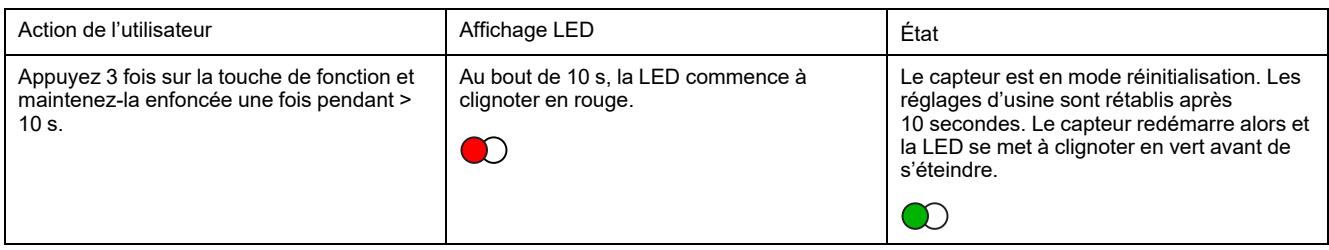

#### **Niveau de la pile**

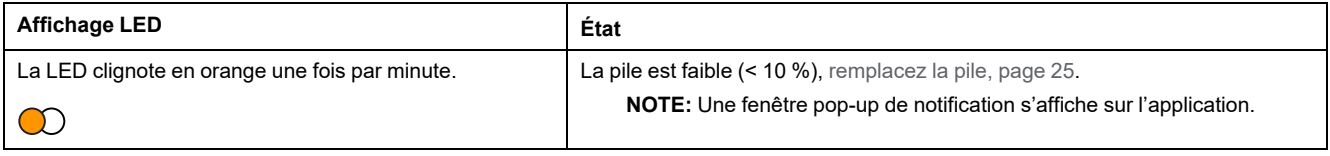

#### **Identification de l'équipement**

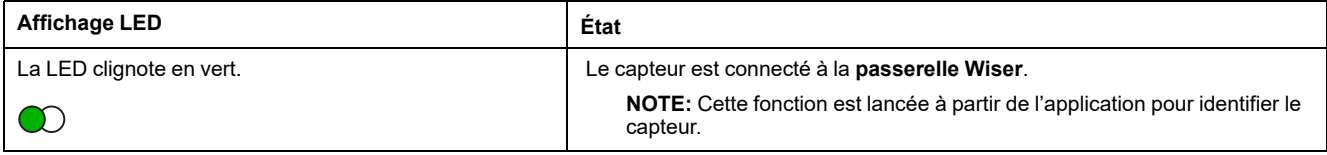

## <span id="page-27-1"></span>**Dépannage**

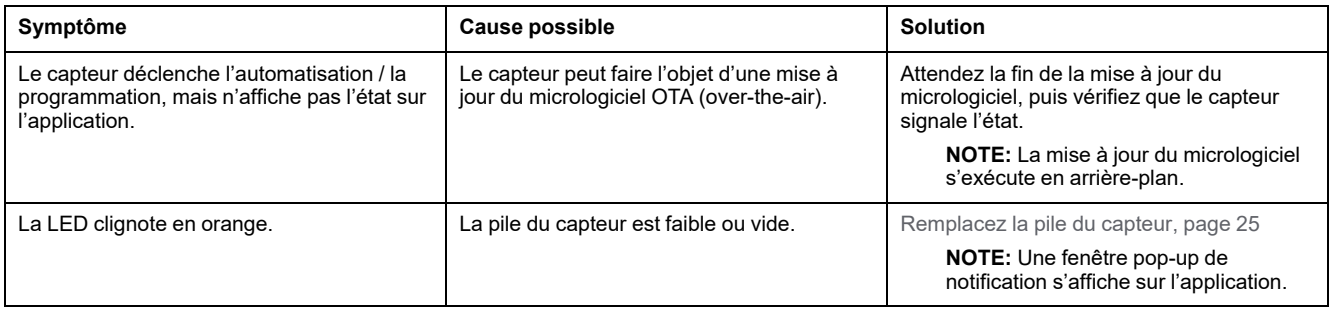

# <span id="page-28-0"></span>**Caractéristiques techniques**

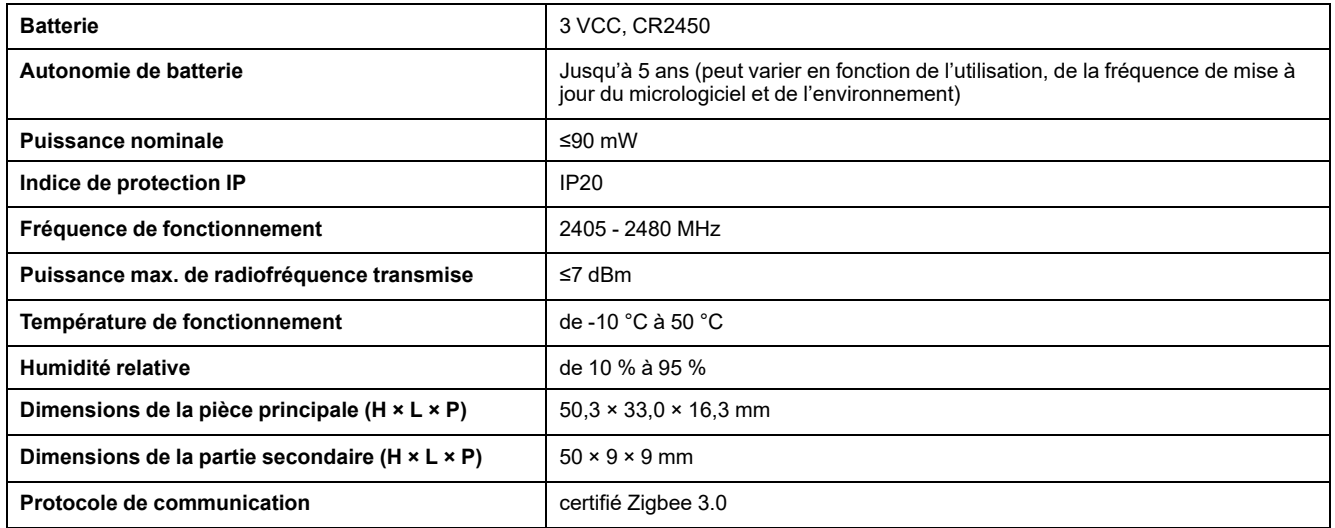

# <span id="page-29-0"></span>**Conformité**

## <span id="page-29-1"></span>**Données environnementales du produit**

Recherchez et téléchargez des données environnementales complètes sur vos produits, notamment les déclarations de conformité RoHS et REACH, ainsi que le profil environnemental du produit (PEP), les instructions de fin de vie (EOLI) et bien plus encore.

<https://www.se.com/myschneider>

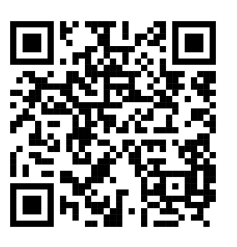

### **Informations générales sur le programme de données environnementales Schneider**

Cliquez sur le lien ci-dessous pour en savoir plus sur le programme de données environnementales de Schneider Electric.

<https://www.se.com/ww/en/about-us/sustainability/environmental-data-program/>

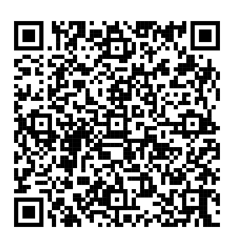

## <span id="page-30-0"></span>**Déclaration UE de conformité**

Par la présente, Schneider Electric Industries, déclare que ce produit est conforme aux exigences essentielles et aux autres dispositions pertinentes de la DIRECTIVE SUR LES ÉQUIPEMENTS RADIOÉLECTRIQUES 2014/53/UE. La déclaration de conformité peut être téléchargée à l'adresse suivante : [se.com/](https://www.se.com/ww/en/download/) [docs.](https://www.se.com/ww/en/download/)

## <span id="page-30-1"></span>**Marques**

Ce guide fait référence à des noms de systèmes et de marques qui sont des marques commerciales détenues par leurs propriétaires respectifs.

- Zigbee® est une marque déposée de la Connectivity Standards Alliance.
- Apple® et App Store® sont des marques commerciales ou des marques déposées d'Apple Inc.
- Google Play™ Store et Android™ sont des marques commerciales ou des marques déposées de Google Inc.
- Wi-Fi® est une marque déposée de Wi-Fi Alliance®.
- Wiser™ est une marque commerciale et la propriété de Schneider Electric, de ses filiales et sociétés affiliées.

Les autres marques et marques déposées sont la propriété de leurs détenteurs respectifs.

Schneider Electric 35 rue Joseph Monier 92500 Rueil-Malmaison France

+ 33 (0) 1 41 29 70 00

[www.se.com](https://www.se.com)

Les normes, spécifications et conceptions pouvant changer de temps à autre, veuillez demander la confirmation des informations figurant dans cette publication.

© 2022 – 2025 Schneider Electric. Tous droits réservés.

DUG\_Capteur de fenêtre/porte\_WH-04